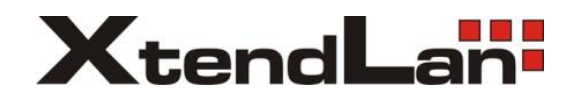

# **DPC-D218ID**

## Dveřní stanice pro 2D systém videovrátných

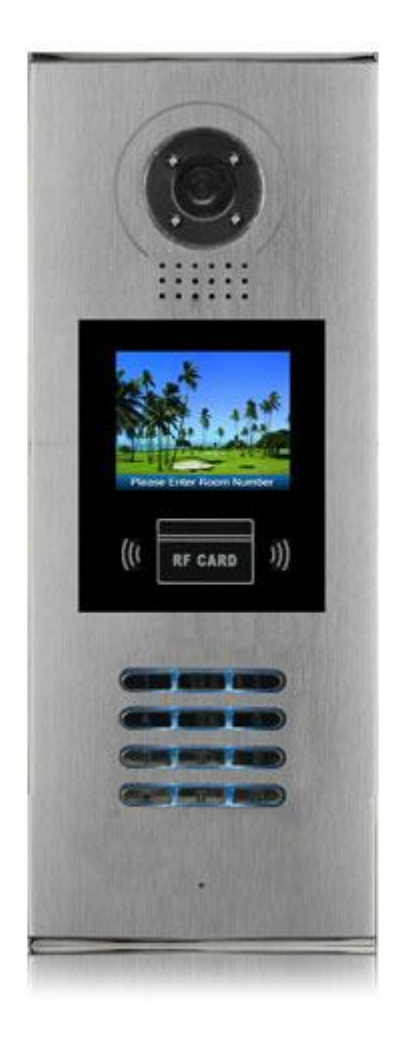

### Uživatelský manuál

### **Části a funkce**

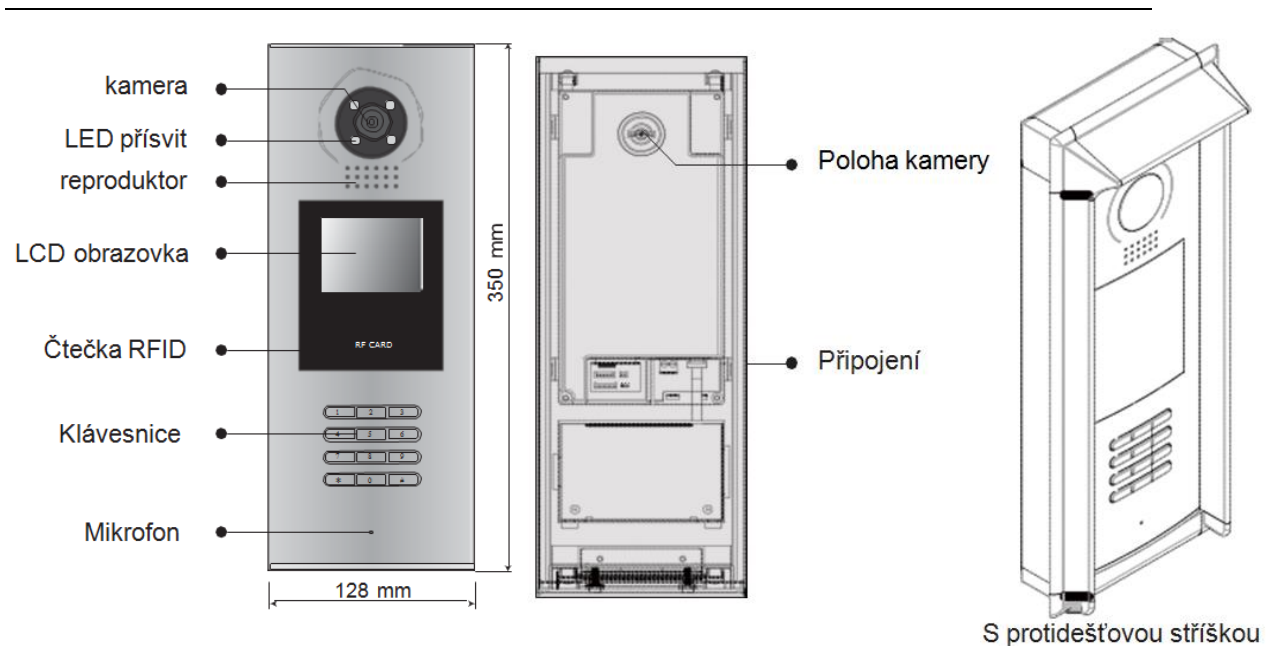

### **Svorkovnice**

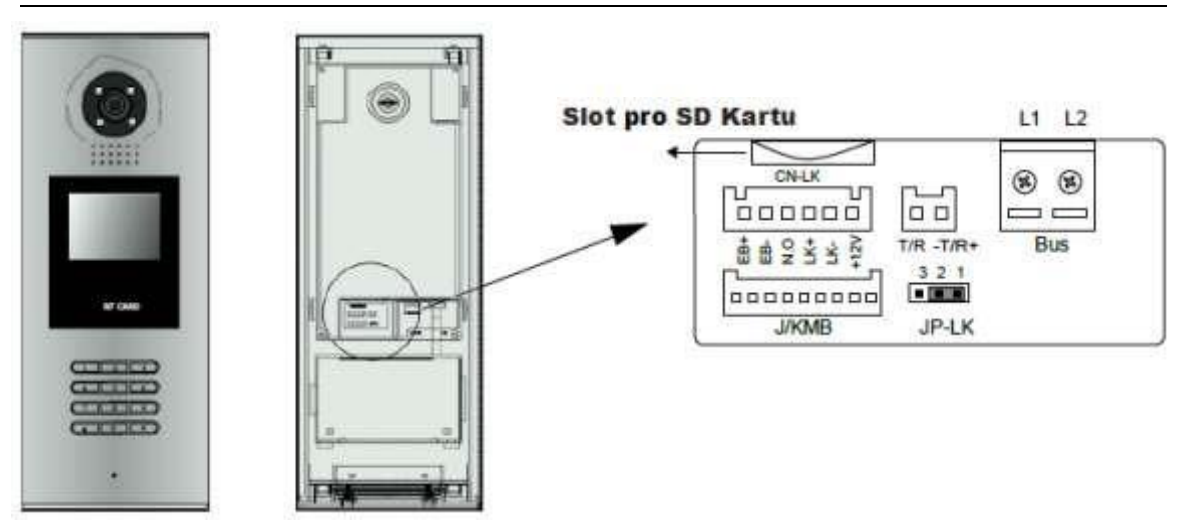

- **+12V:**12VDC výstup napájení
- **LK-(GND):** Zámek zem
- **LK+(COM):** Zámek 12 VDC.
- **NO.:** relé kontakt NO
- **EB+:** Odchodové tlačítko
- **EB-:** Odchodové tlačítko
- **JP-LK:** Nastavní typu zámku
- **T/R-:** USB-RS485 pro připojení DPA-D2-CONF
- **T/R+:** pro připojení DPA-D2-CONF
- **Bus(** L1,L2**):**Nepolarizovaná sběrnice.

### **Instalace**

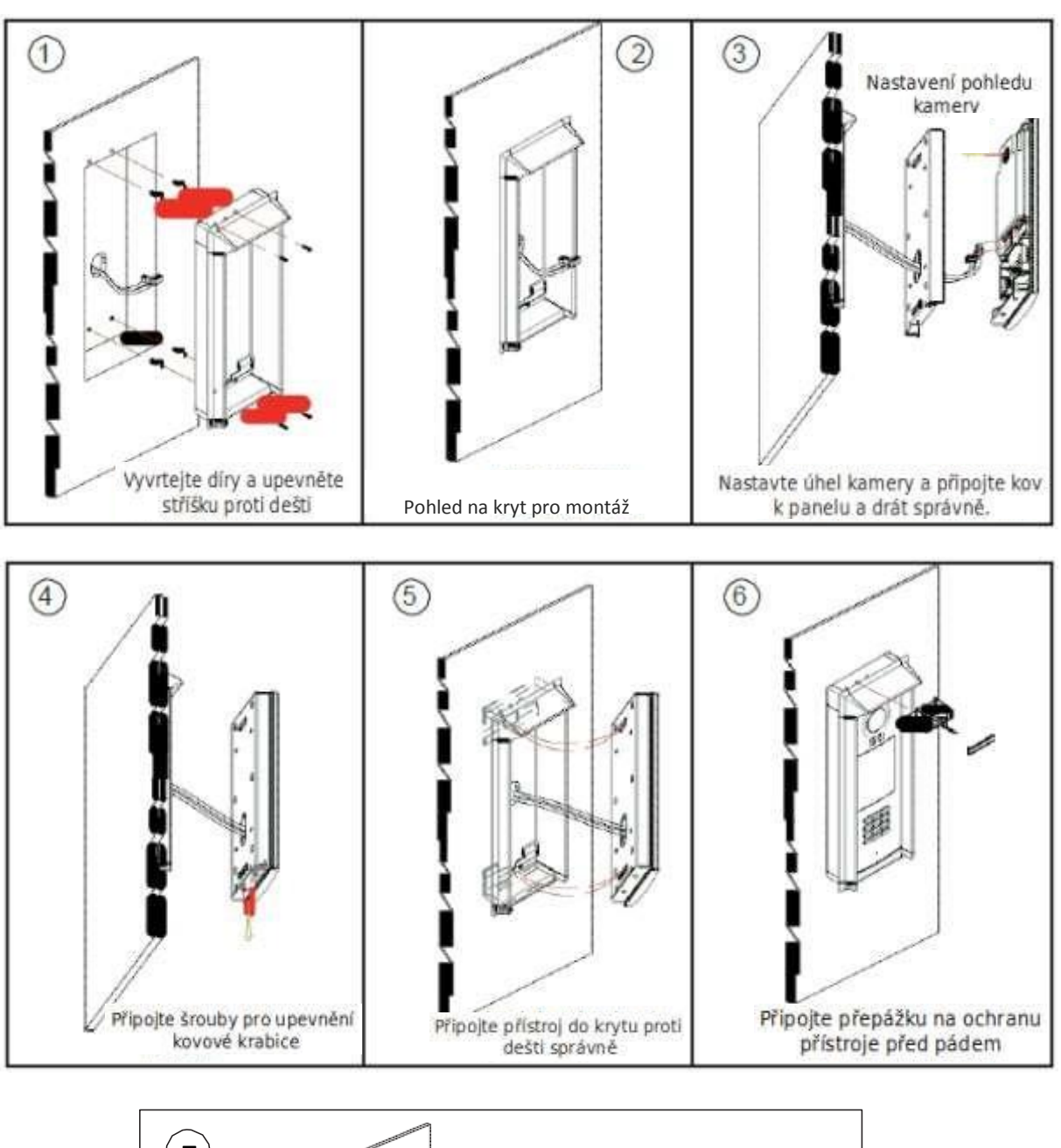

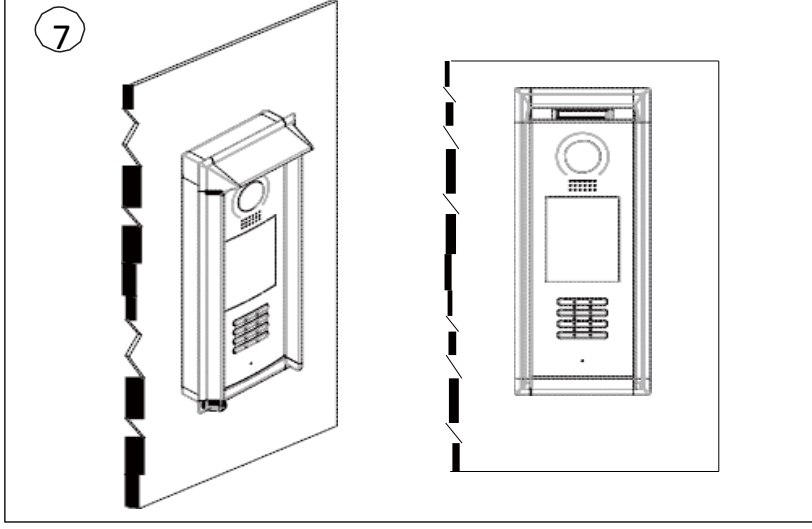

### **Dveřní zámek**

### **1. Napájení z dveřní stanice**

Dveřní zámek může být napájen přímo z dveřní stanice. Mějte na paměti, že dveřní stanice může napájet pouze 12 VDC, max. 300 mA. Nastavení NO/NC přes software DT-Config (DPA-D2-CONF).

#### **Připojení pro typ NO:**

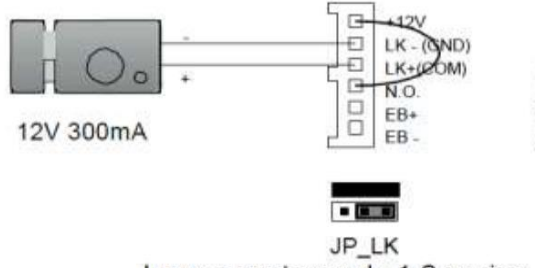

Jumper nastaven do 1-2 pozice

#### **Připojení pro typ NC:**

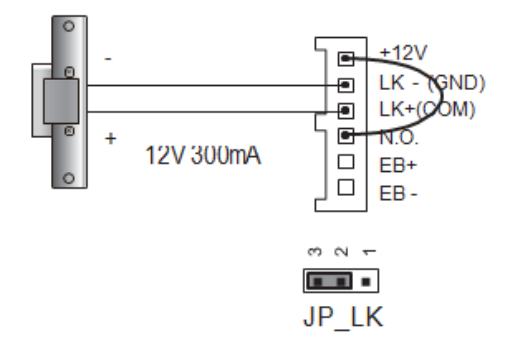

#### **2. Napájení externí**

Externí napájecí zdroj musí být slabší než 48 VDC 1,5 A. Je nutné vyjmout jumper a přes software DT-Config nastavit typ zámku NO/NC (zde lze nastavit rovněž čas odemčení).

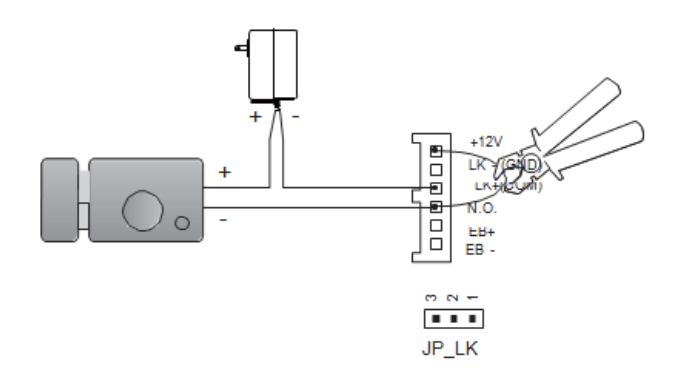

### **Volání a odemykání**

DPC-D218-ID je digitální dveřní stanice s barevnou LCD obrazovkou o rozlišení 320\*240 pixelů, barevnou CCD kamer, nočním LED přisvícením a digitální klávesnicí.

Návštěvníci mohou volat byt navolením číselného kódů bytů na klávesnici. Jestli neznají číslo na byt mohou si zobrazit seznam jmen přímo na obrazovce. Pokud je monitor v pohotovostním režimu, návštěvník musí stisknout '9#' pro zobrazení seznamu uživatelů. Stisknutím "#" se posune seznam na další stranu. Použijte tlačítka 1 až 8 pro každou stránku požadovaných bytů.

Když dveřní stanice pracuje v režimu bytů, zadejte 01~32 pro vyzvonění žádaného účastníka. Když stanice pracuje v modu vila navolením 01 vyzvoníte všechny monitory, které mají id od 00~15. Navolením 02 vyzvoníte všechny monitory s id 16~31.

Dveře mohou být odemčeny za využití unikátního čtyřmístného odemykacího kódu. Když je dveřní stanice v pohotovostním režimu, stiskněte Tlačítko '#', poté zadejte čtyřmístný kód pro otevření dveří.

### **Modifikace MENU**

Pro změnu menu, přidání vlastního loga, vepsání seznamu jmen slouží software "Simulator". [ftp://ftp.asm.cz/XtendLan/domovni\\_telefony/Manuals/2-dratovy\\_system/DPC-](ftp://ftp.asm.cz/XtendLan/domovni_telefony/Manuals/2-dratovy_system/DPC-D218ID/Firmware/Simulator1.0.zip)[D218ID/Firmware/Simulator1.0.zip](ftp://ftp.asm.cz/XtendLan/domovni_telefony/Manuals/2-dratovy_system/DPC-D218ID/Firmware/Simulator1.0.zip)

Software umožňuje libovolnou změnu ikonek či pozadí na DPC-D218ID. Obsahuje i předpřipravený projekt pro DPC-D218ID.

Změna loga:

Stačí když v \Simulator1.0\Project\DPC-D218ID-CZ\Icon změníte 001-Standby.bmp. případně \Simulator1.0\Project\DPC-D218ID-CZ\Icon změníte 001s-Standby.bmp (tyto 2 obrázky se mezi sebou prolínají)

Pak v simulátoru otevřete tento project. Ve vlastnostech (Edit Project Info) projektu nastavíte Language "Czech". Poté v Output -> Output Configu uložíte výsledek.

Vznikne adresář DTP41600, který přejmenujete na DTP51600 a zkopírujte (včetně jeho obsahu) na kartu. Nyní když provedete jazykový update (přes SD kartu), tak máte již vaše vlastní logo.

Postup jazykového updatu:

- 1. Vložte SD kartu do zařízení
- 2. když je zařízení v klidu, zadejte #9008, poté heslo: 66666666
- 3. vyberte "1# Tools" -> "2 set up" -> "1 language" -> zadejte 8116#

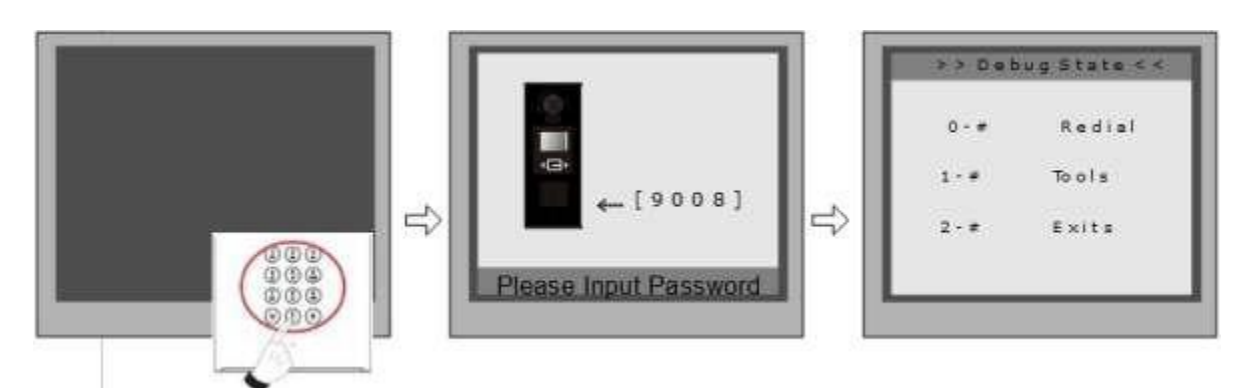

Když je stanice v režimu standby, stiskněte '#' zadejte '9008', poté zadejte administrátorský kod.(66666666 by default).

Stiskněte "1#" pro nastavení, "2#" pro odchod z nabídky.

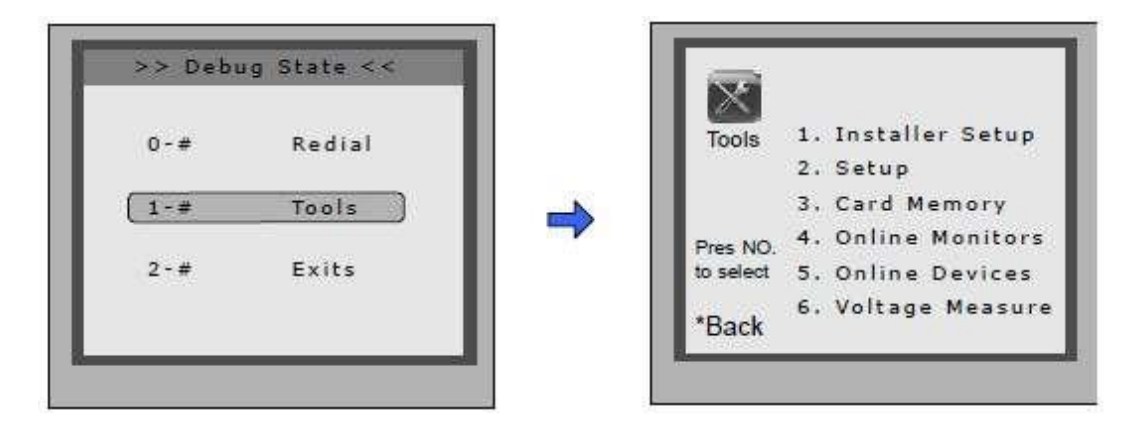

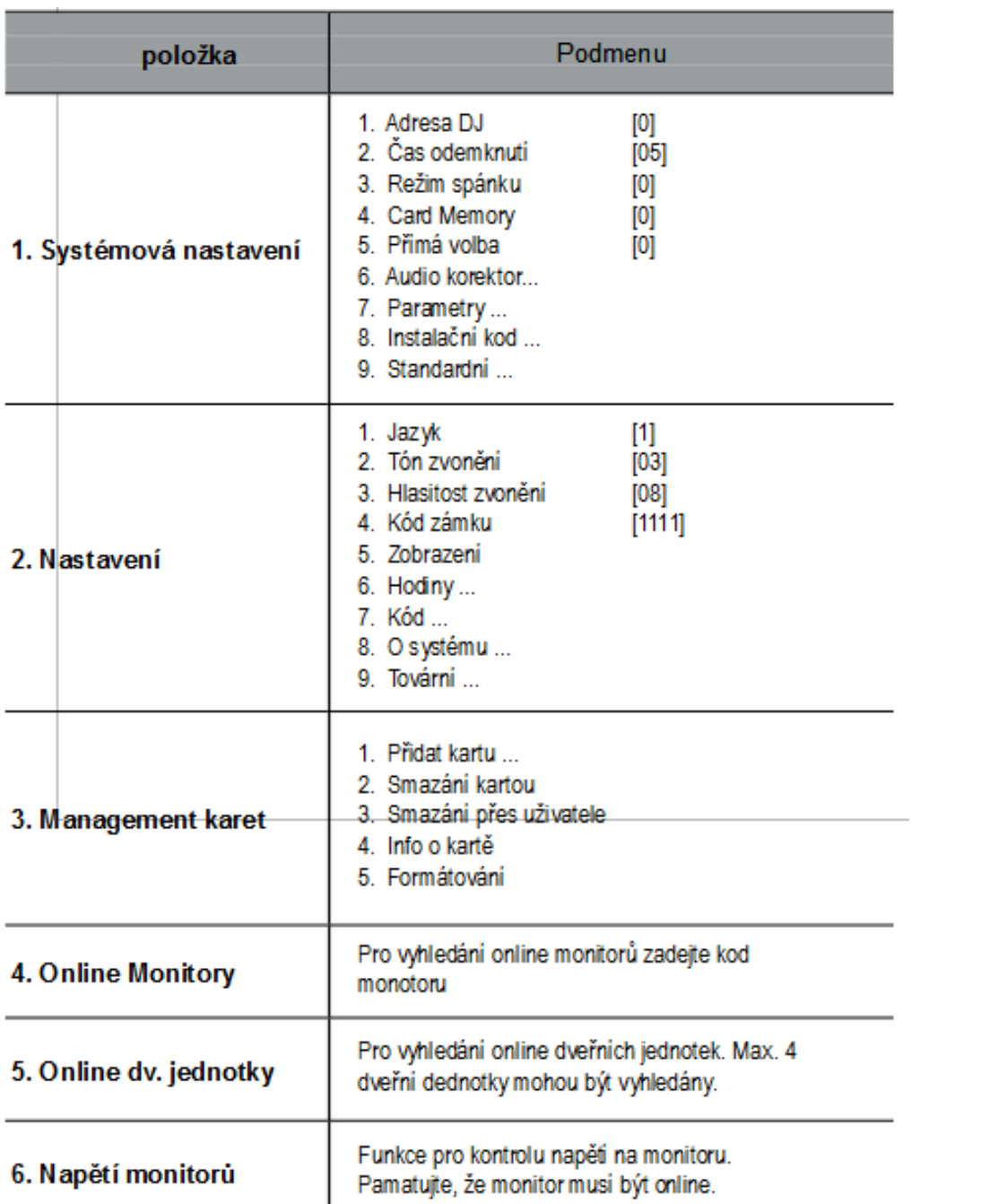

#### **Systémová nastavení**

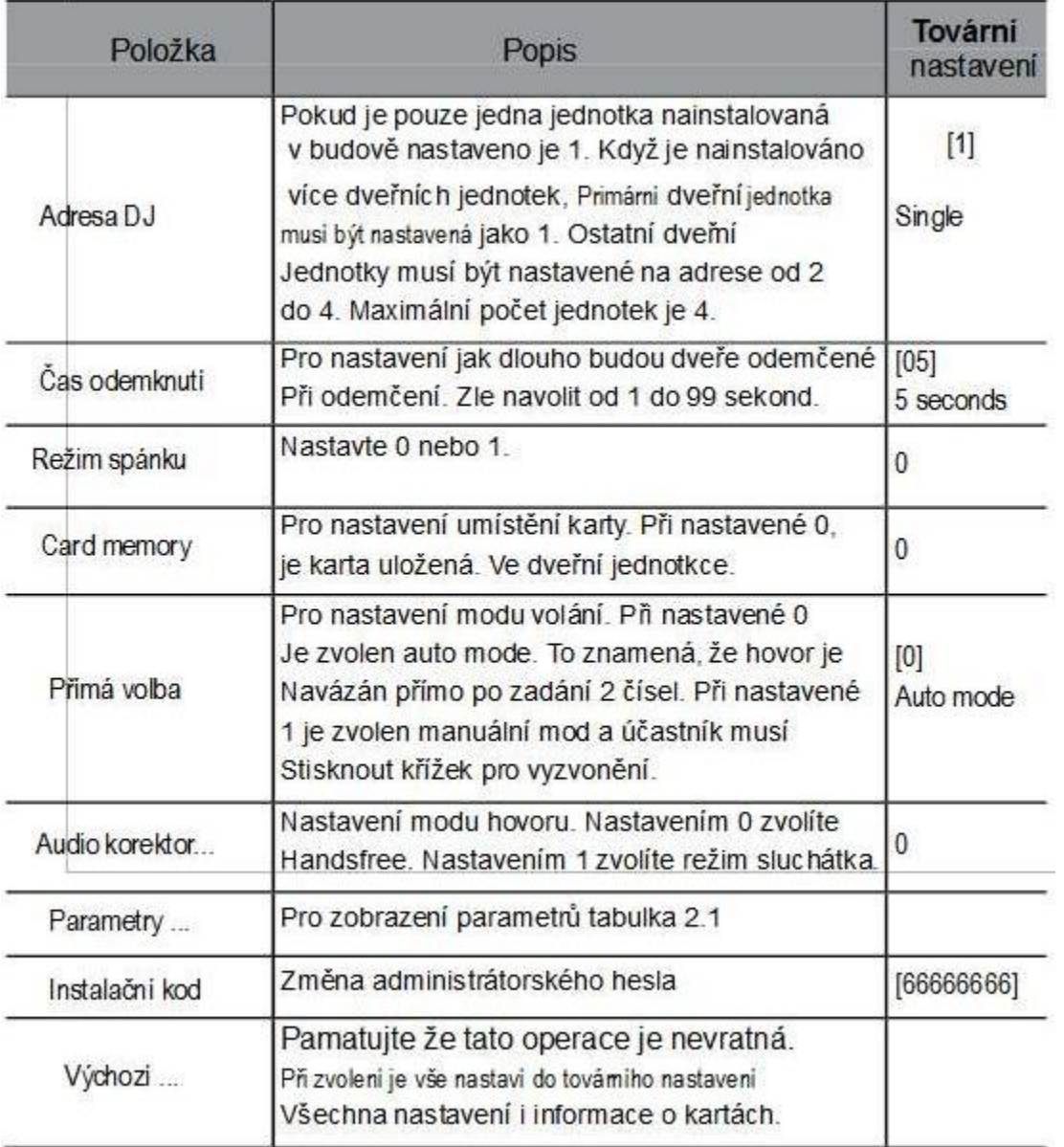

#### **Systémová nastavení - parametry**

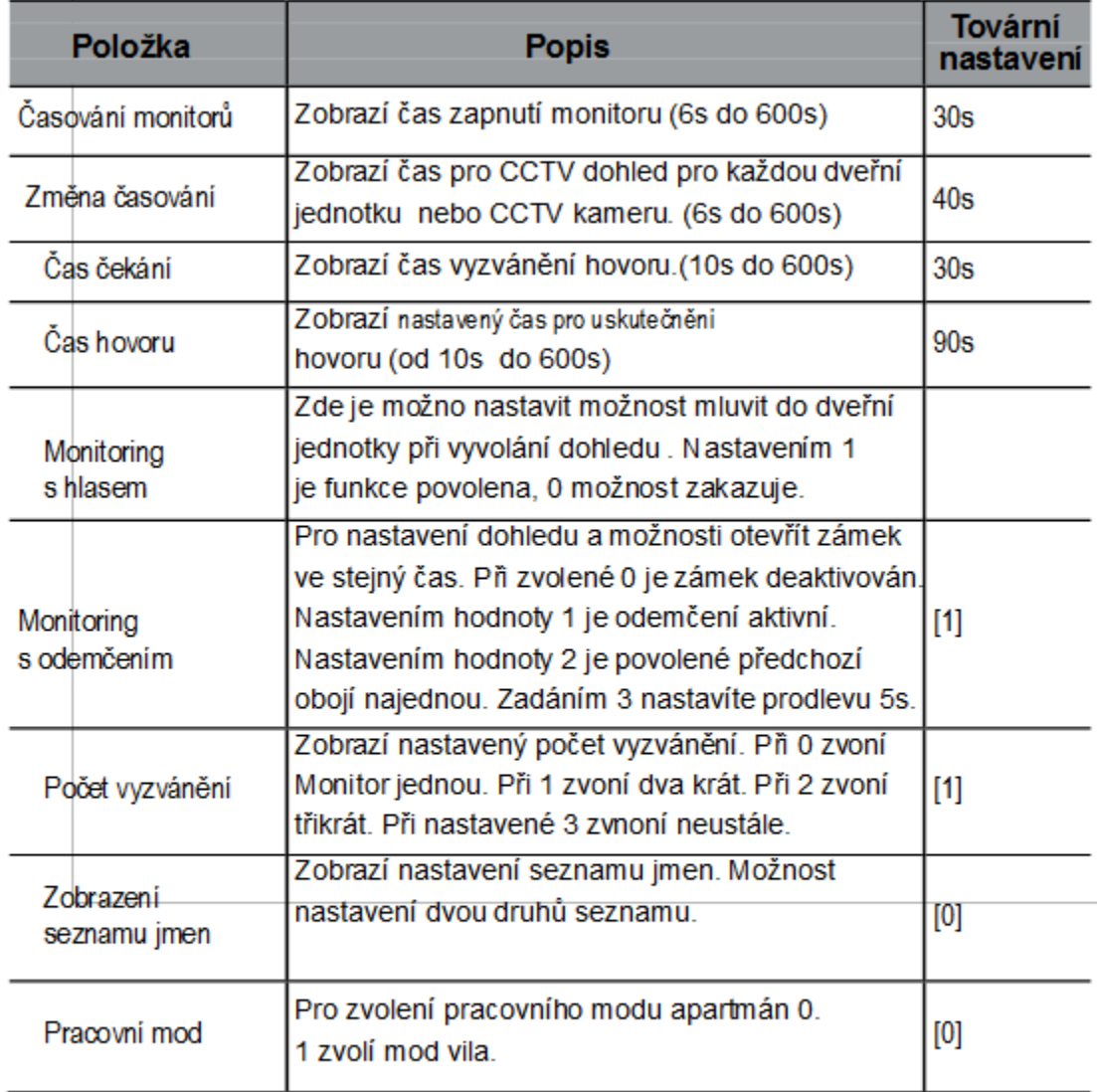

Poznámka: Tato část nastavení se nastavuje v nastavovacím software pro dveřní jednotku.

#### **Nastavení**

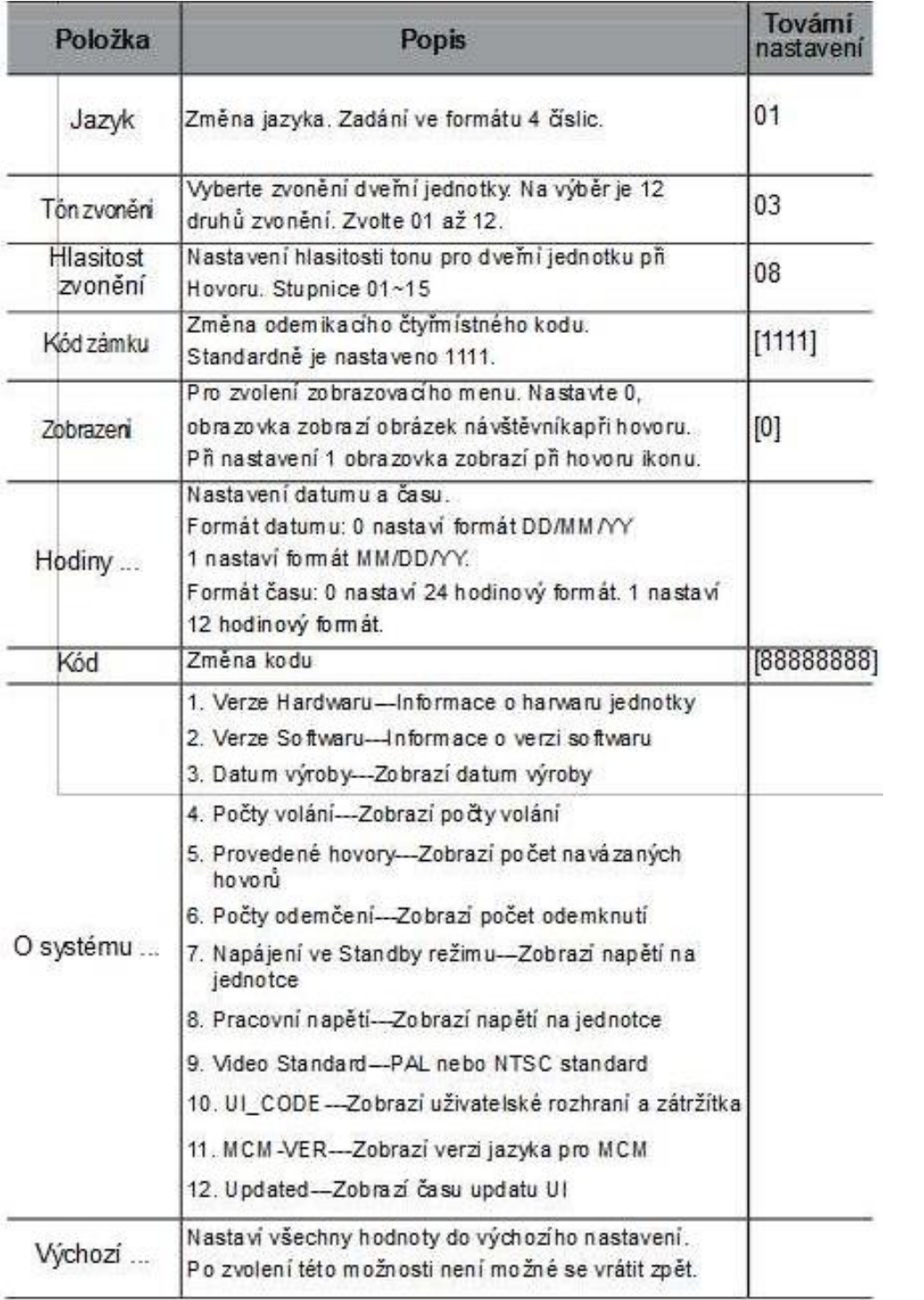

#### **Management karet**

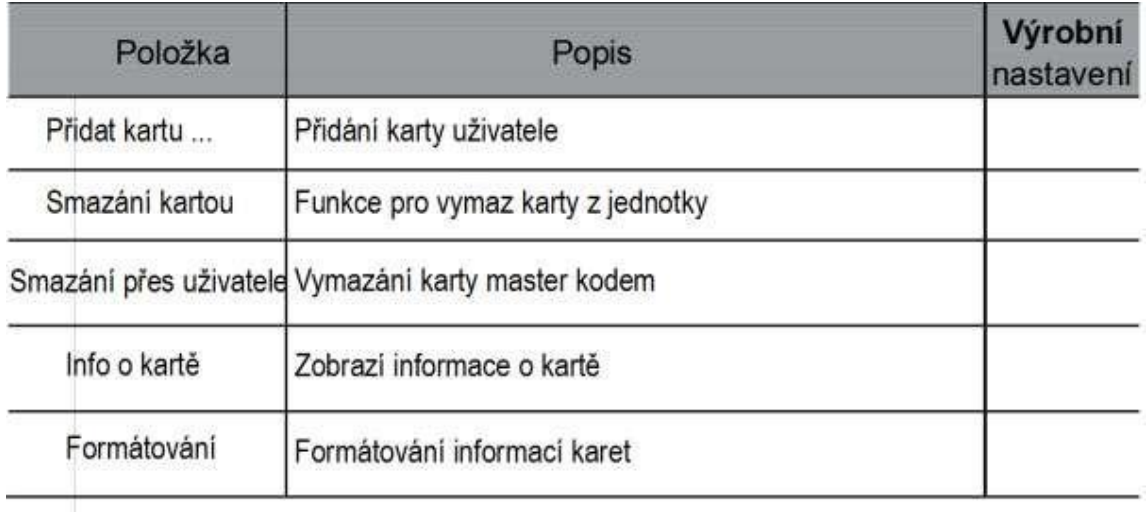

#### **Výchozí nastavení**

Výchozí nastavení je velmi důležité. V případě, že je ve dveřní stanici špatné nastavení, nejrychlejší cesta k vyřešené problému je zvolit výchozí nastaveni.

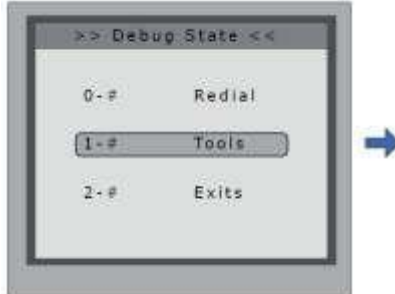

zadejte heslo

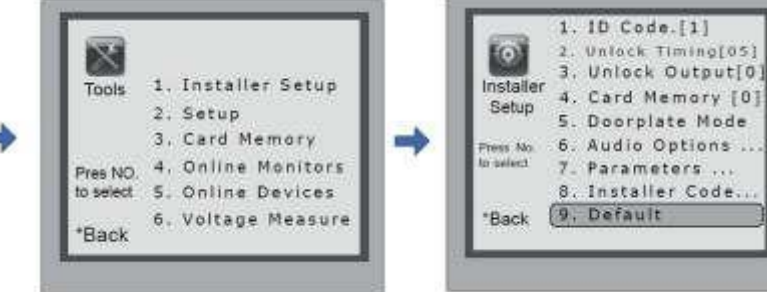

V Debug state stiskněte'1#' V nabídce Tools, stiskněte'1' Stiskněte '9' a

výchozí heslo je 66666666

poté stiskněte '#' pro

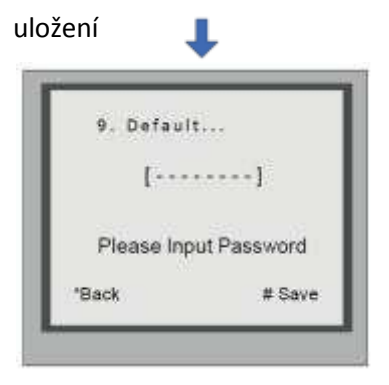

#### **Změna vyzváněcího tonu:**

Ve stanici je dvanáct vyzváněcích tonu. Když je stanice v Debug modu, stiskněte 1 #. V nabídce Setup možnost 2. Jestli je stanice v běžném režimu následujte následující kroky:

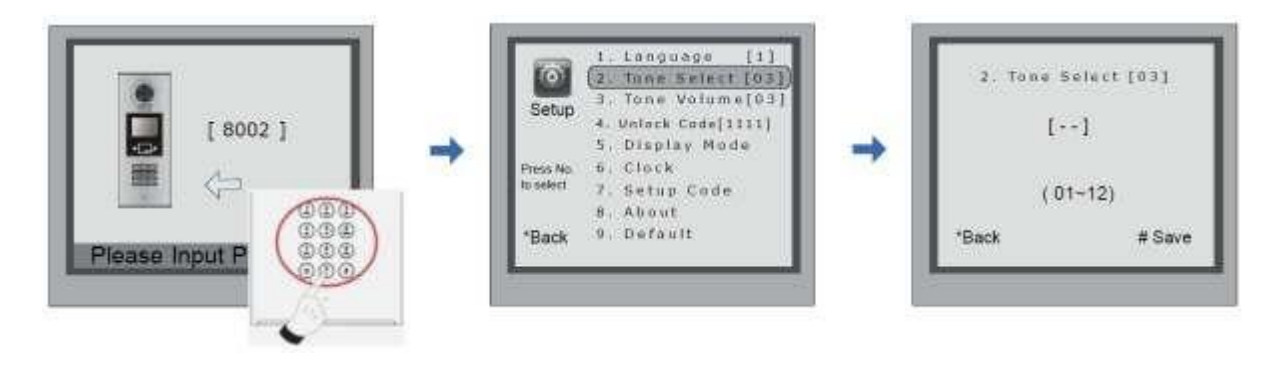

Stiskněte '#', zadejte '8002', zadejte admin kod (standardně 88888888, nebo 66666666)

Stiskněte '2' pro nabídku tonů. Zadejte dvojmístné číslo pro volbu tonu a stiskněte '#' pro uložení.

#### **Změna Administrátorského hesla:**

Administrátorské heslo je zapotřebí pro přístup do Degub modu. Výchozí heslo je nastaveno na '66666666'. Pamatujte, že při změně do výchozího nastavení bud změněno i administrátorské heslo.

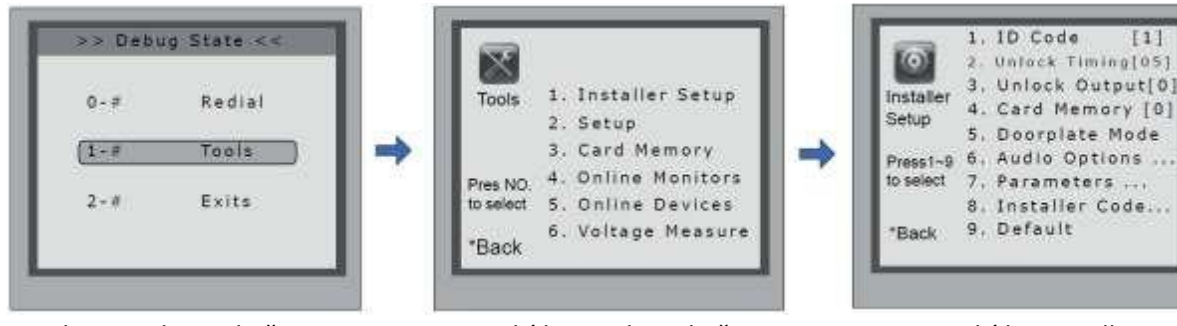

'8'

V Debug modu, stiskněte '1#' v nabídce Tools stiskněte '1'

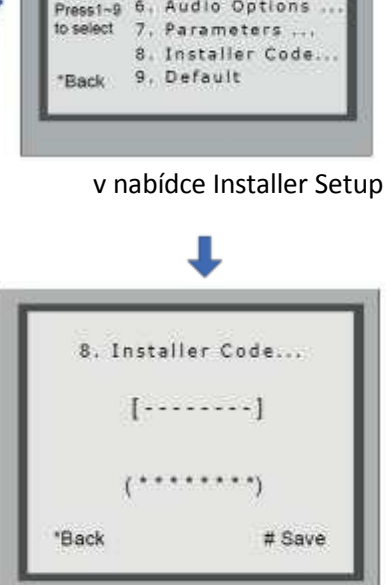

 $[1]$ 

Zadejte nové heslo a stiskněte '#'

#### **Jak využít kod pro odemčení:**

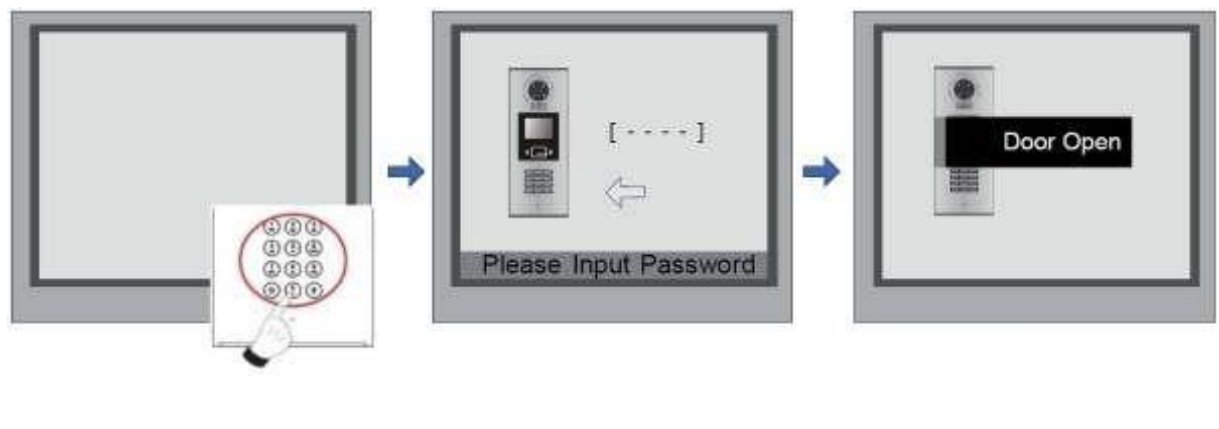

Na stanici v pohotovostním režimu stiskněte '#'.

Zadejte čtyř místný kod. Po ověření se dveře otevřou.

#### **Změna kódu pro odemknutí dveří:**

Když je stanice v Debug modu stiskněte "1#" pro nabídku Tools Menu, poté stiskněte "2" pro vstoupení do nabídky. V nabídce zvolte "4". Jestli stanice funguje v normálním režimu použijte následující instrukce:

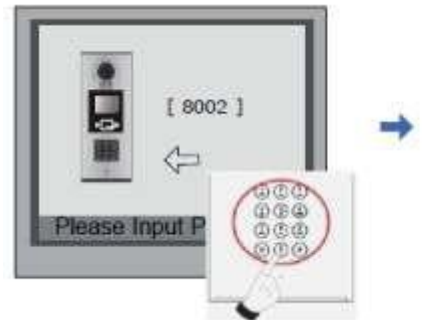

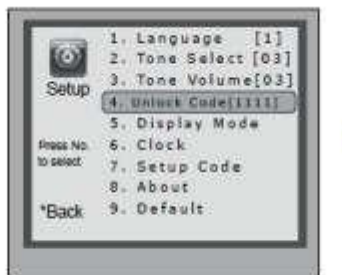

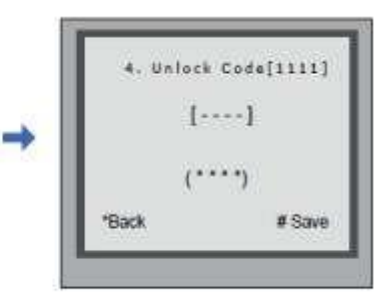

Stiskněte "#",zadejte "8002", poté zadejte administrátorský kod(standardně 88888888 nebo 66666666)

Stiskněte "4" pro zvolení změny odmykacího kod.

Vložte čtyřmístné číslo a poté stiskněte "#" pro uložení změny.

#### **Počet a styl zadávaných pozic při vyzvánění**

V instalačním nastavení je dále pod volbou **5** nastavení **Doorplate mode**.

Nastavitelné hodnoty:

- **0** … vyzvánění začne ihned po zadání čísla bytu
- **1** … vyzvánění začne stiskem **#** po zadání čísla bytu

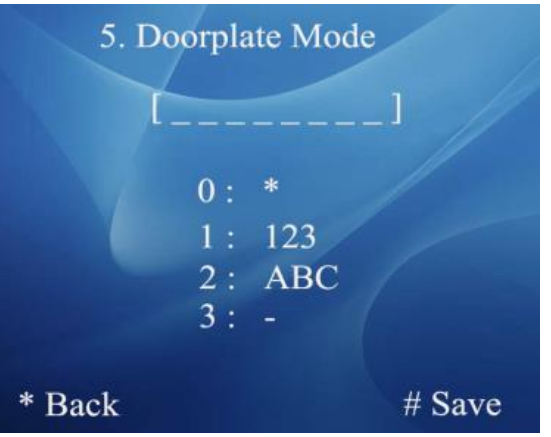

 Volání z dveřní stanice do bytového monitoru probíhá prostřednictvím zadání až 8-místné adresy bytu skládající se z čísel/písmen/čísel a písmen.

Zadejte **0** pro nezobrazení pozice, **1** pro číselnou pozici, **2** pro písmenovou pozici,**3** pro vložení pomlčky.

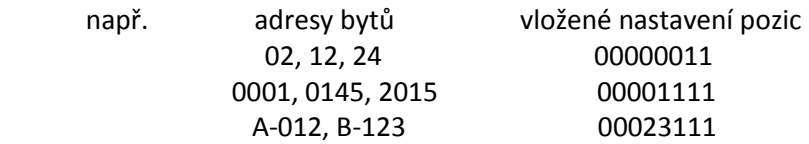

### **Management uživatelských RFID karet**

Do dveřní stanice lze zaregistrovat 1000 čipů. Minimální vzdálenost přiložení je 3 cm. Kartu je nutné před použitím zaregistrovat.

#### **Registrace:**

Všechny čipy jsou nazývané **User Cards/User Key Fobs**.**.**Všechny nové čipy musí být registrované do dveřní stanice jeden po druhém. Každý čip lze přiřadit k ID monitoru v daném bytě.

Kdyžje dveřní stanice v pohotovostním režimu stiskněte "#" a poté zadejte 9008. Potvrďte administrátorským heslem 66666666. Dostanete se do Debug menu. Stiskněte "1#". Zvolte volbu 3 Nastavení karet a poté volbu 1 přidání karty do seznamu. Postupujte podle následujících instrukcí.

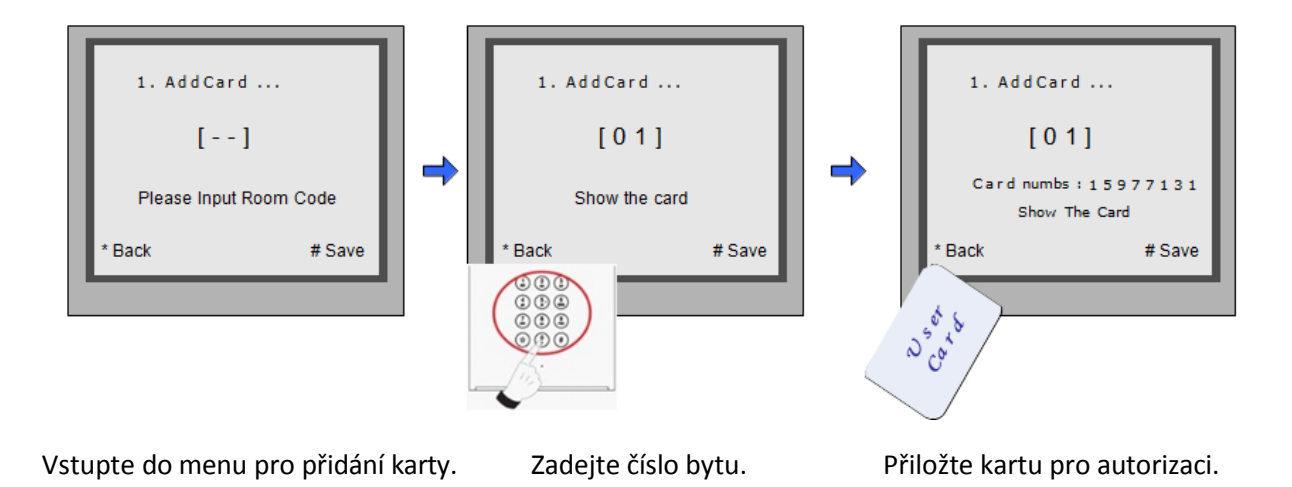

**Vymazání uživatelské karty:**

Zaregistrovaná uživatelská karta může být vymazána z dveřní stanice. Jakmile kartu vymažete už nemůže být nikdy použita k otevírání dveří. Karta může být samozřejmě znovu zaregistrovaná.

Jsou dva způsoby jak vymazat kartu:

- 1. Vymazání za použití karty na dveřní stanici v nabídce pro vymazání.
- 2. Vymazání podle čísla bytu. Vymazáním všech karet přiřazených k dveřní stanici.

#### **Vymazání podle karty:**

V Debug modu dveřní stanice stiskněte 1# pro nabídku Nastavení karet. Poté zvolte 2 pro nabídku mazání karet z seznamu karet po přiložení dané karty.

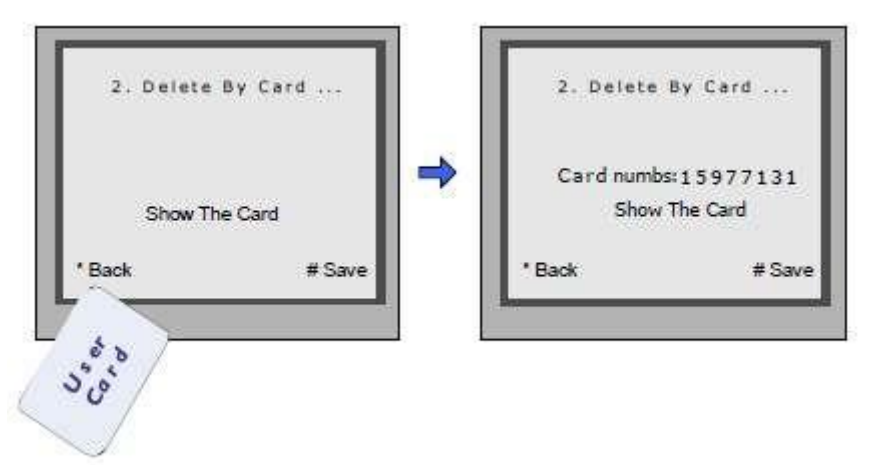

#### **Vymazání všech karet podle číselného kódu bytu:**

V Debug modu dveřní stanice 1# pro nabídku Nastavení karet. Poté zvolte nabídku 3 Vymazání podle administrátorského hesla. Poté zadejte číslo bytového monitoru a potvrďte #. Všechny karty přiřazené k danému pokoji budou vymazány.

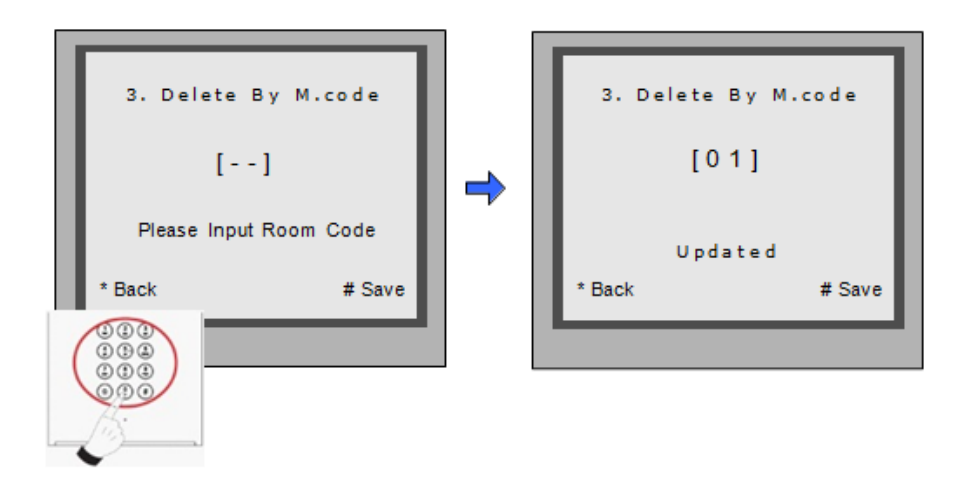

#### **Informace o kartě:**

Vstupte do nabídky informace o kartě. Stanice zobrazí počet registrovaných karet a počet událostí.

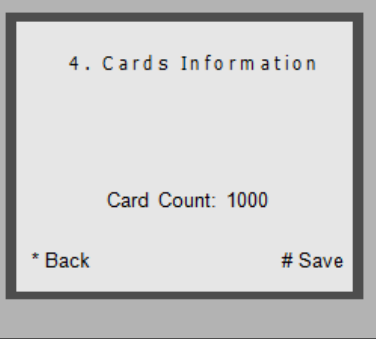

#### **Formátování paměti:**

Vstupte do nabídky pro Formátování. Budete požádáni o administrátorské heslo (standardně 66666666) po zadání stiskněte #. Formátování začne okamžitě po stisknutí #. Všechny informace budou vymazány.

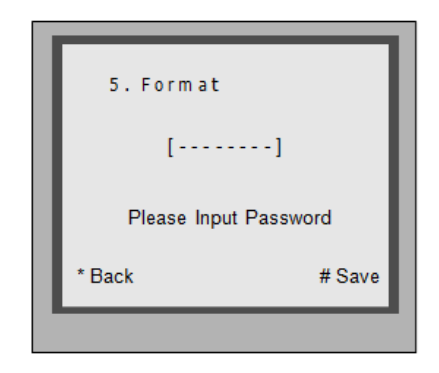

### **Změna jazyka dveřní stanice**

Pro změnu uživatelského rozhraní dveřní stanice je nutné konfigurační soubory umístit na SD kartu. Upgrade trvá přibližně 30vteřin.

Uložte konfigurační soubor na SD kartu. Kartu vložte SD slotu na zadní straně dveřní stanice.

heslo

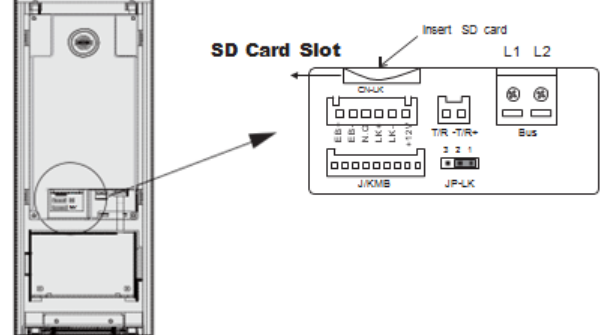

Když dveřní stanice běží v Servisním módu stiskněte "1#" pro aktivaci nabídky "Tools Menu". V této nabídce zvolte "2" pro přístup do nabídky nastavení. Jestliže stanice běží v normálním režimu postupujte podle následujících kroků:

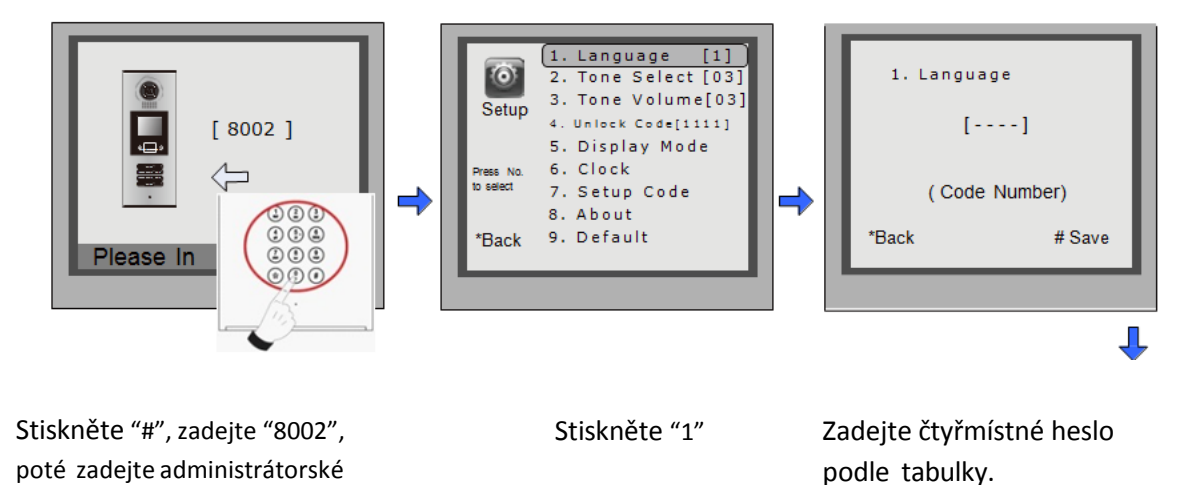

#### **Podporované jazyky:**

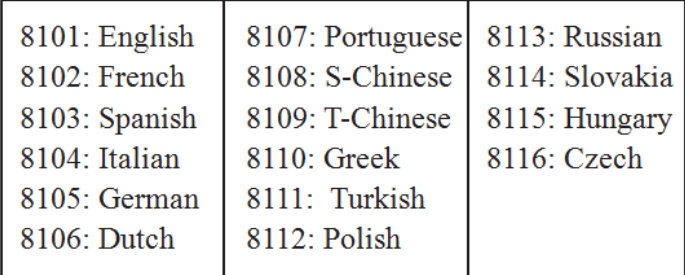

### **Vyhledání připojených dveřních stanic**

Online vyhledávání je velice užitečná funkce, která pomáhá při montáži. Umožňuje prověřit konektivitu na všechny zapojené monitory..

#### **Kontrola dveřních stanic:**

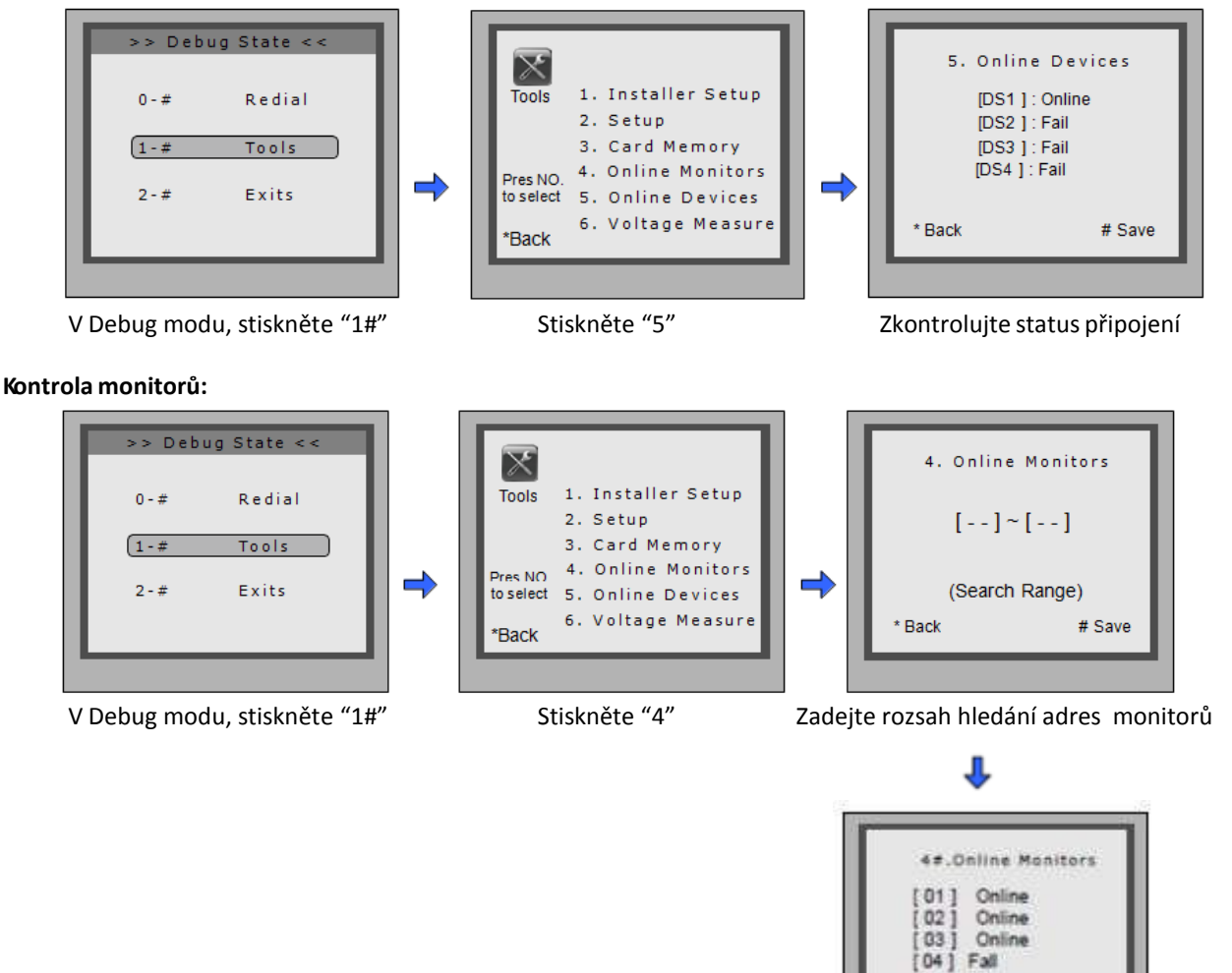

[05] Online

# Save

Back

### **Seznam jmen**

DPC-D218-ID je zkonstruována s digitální klávesnicí a velkou TFT obrazovkou. Seznam jmen se zobrazí na obrazovce a lze provést volbu na digitální klávesnici.

#### **Vstup do seznamu:**

Stiskněte "9#" v pohotovostním režimu pro zobrazení seznamu jmen. Stiskněte "#" pro následující stránku. Klávesy 1-8 vždy slouží pro danou stránku seznamu k volbě hovoru.

#### **Vloženíseznamu jmen stanice:**

Seznam se dá do monitoru poslat přímo z dveřní stanice (pomocí konfiguračního software DT-Config, který je součástí DPA-D2-CONF). Připojte monitory a dveřní jednotku správně do systému. Potéstiskněte # 8012 v pohotovostním režimu a zadejte administrátorské heslo. Seznam se nahraje do monitorů.

### **Specifikace**

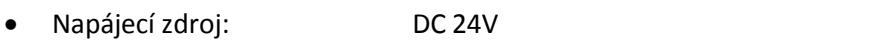

Spotřeba energie: Pohotovostní režim 3W, při hovoru 9W

- Obrazovka: 3,5 palce TFT
- Rozlišení: 320x240 pixelů (RGB)
- 

Video signál: CCIR/EIA volitelně